Versión 3.5 – 09 julio 2010

# **Manual de Instalación y Configuración de OpenSC-DNIe**

# **Tabla De Contenidos**

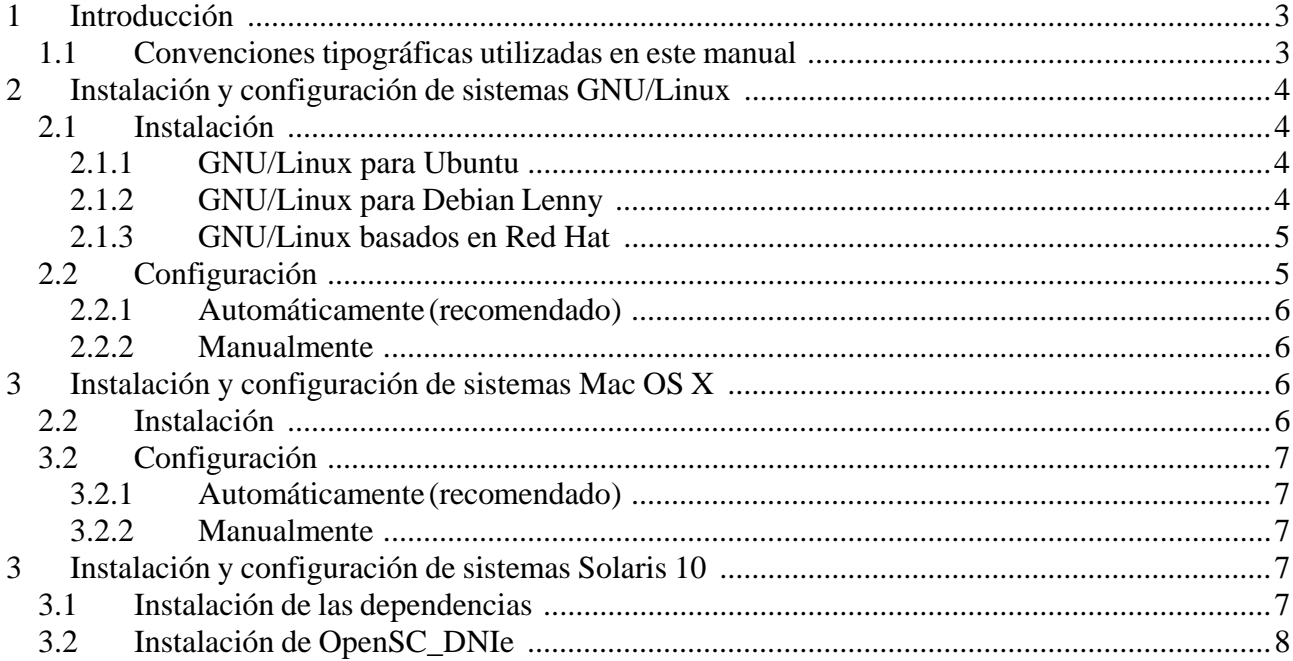

# <span id="page-2-0"></span>1 **Introducción ntroducción**

El objetivo de este breve manual es detallar los pasos necesarios para instalar y configurar las librerías de OpenSC-DNIe.

En los siguientes apartados se comenta cómo realizar el procedimiento de instalación y configuración en cada una de los siguientes entornos:

- GNU/Linux Ubuntu Lucid Lynx
- GNU/Linux Debian Lenny
- GNU/Linux Fedora 13 Goddard
- GNU/Linux OpenSUSE 11
- Mac OS X Leopard / Snow Leopard
- Solaris 10

# *1.1 Convenciones tipográficas utilizadas en este manual*

### *Cursiva*

Se escribirán en cursiva las opciones que tendrá que seleccionar en su pantalla, como por ejemplo: Pulse *Aceptar*.

#### Carácter Monoespaciado

Se escribirán en caracteres monoespaciados aquellas palabras que indiquen nombres de archivos, carpetas o una dirección url, como por ejemplo: Setup.exe.

# <span id="page-3-0"></span>**2 Instalación y configuración de sistemas GNU/Linux**

En este punto se describen todos los pasos necesarios para la instalación y configuración del Opensc\_DNIe

# 2.1*Instalación talación*

#### 2.1.1 GNU/Linux para Ubuntu

Se debe descargar el paquete OpenSC-DNIe correspondiente a la distribución sobre la que se quiere realizar la instalación:

- Para sistemas de 32 bits:
	- o opensc-dnie\_1.4.8-1\_i386.deb
- Para sistemas de 64 bits:
	- o opensc-dnie\_1.4.8-1\_amd64.deb

Una vez descargado el OpenSC\_DNIe se procede a su instalación haciendo doble clic y siguiendo las instrucciones del asistente de instalación.

Al finalizar, se muestra un mensaje indicando cómo se configura el navegador Firefox. (Ver apartado [Automáticamente](#page-5-0))

En el caso de querer desinstalar el paquete se debe usar el comando "dpkg --purge opensc-dnie" o a través de la herramienta de gestión de paquetes Synaptic.

## 2.1.2 GNU/Linux para Debian Lenny

Se debe descargar el paquete OpenSC y OpenSC-DNIe correspondiente a la distribución sobre la que se quiere realizar la instalación.

- Para sistemas de 32 bits:
	- o opensc\_0.11.7-7\_i386.deb
	- o libopensc2\_0.11.7-7\_i386.deb
	- o opensc-dnie\_1.4.8-1\_i386.deb
- Para sistemas de 64 bits:
	- o opensc $0.11.7-7$  amd $64.$ deb
	- o libopensc2\_0.11.7-7\_amd64.deb

o opensc-dnie\_1.4.8-1\_amd64.deb

<span id="page-4-0"></span>Se procede a la instalación primero del paquete openSC y después del paquete libopensc2 haciendo doble click y siguiendo las indicaciones del asistente de instalación.

Una vez descargado el OpenSC\_DNIe se procede a su instalación haciendo doble clic y siguiendo las instrucciones del asistente de instalación.

Al finalizar, se muestra un mensaje indicando cómo se configura el navegador Firefox. (Ver apartado [Automáticamente](#page-5-0))

En el caso de querer desinstalar el paquete se debe usar el comando "dpkg --purge opensc-dnie" o a través de la herramienta de gestión de paquetes Synaptic.

### 2.1.3 GNU/Linux basados en Red Hat

Se debe descargar el paquete OpenSC-DNIe correspondiente a la distribución sobre la que se quiere realizar la instalación (Fedora 13 u OpenSUSE 11)

- Para sistemas de 32 bits:
	- o opensc-dnie\_1.4.8-1\_i386.deb
- Para sistemas de 64 bits:
	- o opensc-dnie\_1.4.8-1\_amd64.deb

Una vez descargado el OpenSC\_DNIe se procede a su instalación haciendo doble clic y se seguirá el asistente de instalación.

Al finalizar, se muestra un mensaje indicando cómo se configura el navegador Firefox. (Ver apartado [Automáticamente](#page-5-0))

En el caso de querer desinstalar el paquete se debe usar el comando "rpm -e openscdnie" o a través del gestor de paquetes PackageKit.

# 2.2*Configuración onfiguración*

Para evitar comportamientos anómalos, se recomienda marcar en la sección "*Editar /*

<span id="page-5-0"></span>*Preferencias / Cifrado*" del navegador Firefox la opción "*Preguntar siempre*" referente a "*Certificados – Cuando un servidor requiera mi certificado personal"*. De este modo cada vez que el navegador quiera usar un certificado le mostrará al usuario la lista de certificados disponibles y el usuario elegirá uno.

Se puede configurar el navegador de dos modos:

## 2.2.1 Automáticamente (recomendado)

Para terminar con el proceso de instalación se debe configurar el navegador Firefox. A través del menú "*Aplicaciones / Oficina / Registrar módulo DNIe PKCS#11"* se configurará el *Dispositivo de seguridad* y se instalará el Certificado Raíz en el navegador.

A partir de este momento en navegador ya estará listo para utilizar los certificados de la tarjeta DNIe.

### 2.2.2 Manualmente

Se lanza el navegador Firefox, y en el menu "*Preferencias / Avanzado / Cifrado / Dispositivos de seguridad"* se carga un nuevo dispositivo de seguridad indicando la ruta completa /usr/lib/opensc-pkcs11.so o /usr/lib64/opensc-pkcs11.so en función de la arquitectura del sistema.

Esto también se puede realizar arrastrando el fichero /usr/share/openscdnie/instal-dnie/instala modulo.htm sobre el navegador.

# **3Instalación y configuración de sistemas Mac OS X**

# 2.2*Instalación nstalación*

Los pasos para poder utilizar el DNI electrónico en Mac OS X (Leopard/ Snow Leopard) son los siguientes:

- Descargar SCA 2.8 (Smart Card for Apple Mac OS X).
- Para instalarlo, hacer doble clic en el fichero para montar el volumen y doble clic en el fichero generado dentro del paquete. Siguiendo el asistente de instalación, se instalará en el sistema.
- Descargar el driver del DNIe [http://www.dnielectronico.es/descargas/PKCS11\\_para\\_Sistemas\\_Unix/MacOS\\_X.html](http://www.dnielectronico.es/PRF1_Cons02.action?pag=REF_1113)
- Para instalar OpenSC-DNIe, hacer doble clic en el fichero opensc.dnie-1.4.8.1.dmg. De forma similar que antes, se montará el volumen y siguiendo el asistente de instalación para tenerlo instalado.

<span id="page-6-0"></span>En el caso de querer desinstalar los paquetes se debe ejecutar como superusuario el fichero /Library/OpenSC/bin/dnie-uninstall

# 3.2*Configuración onfiguración*

Para evitar comportamientos anómalos, se recomienda marcar en la sección "*Editar / Preferencias / Cifrado*" del navegador Firefox la opción "*Preguntar siempre*" referente a "*Certificados – Cuando un servidor requiera mi certificado personal"*. De este modo cada vez que el navegador quiera usar un certificado le mostrará al usuario la lista de certificados disponibles y el usuario elegirá uno.

## 3.2.1 Automáticamente (recomendado)

Una vez finalizado la instalación del paquete Opensc dnie basta con reiniciar la sesión del usuario, entonces el módulo y el certificado se cargarán al inicio de la sesión.

### 3.2.2 Manualmente

Se debe ejecutar el Firefox y a través del menú *"Preferencias / Avanzado / Cifrado / Dispositivos de seguridad"* se añade un nuevo dispositivo. La ruta que se debe indicar es /Library/OpenSC/lib/opensc-pkcs11.so

Esto se puede realizar arrastrando el fichero

/Library/Opensc/Share/web/instala\_modulo.htm sobre el navegador.

También es necesario importar en el navegador el certificado raíz del DNIe. Esto se puede realizar pinchando en el enlace que aparece después de instalar el módulo.

# **3 Instalación y configuración de sistemas Solaris 10**

# 3.1*Instalación nstalación delasdependencias ependencias*

Para el correcto funcionamiento de OpenSC deberemos descargar las siguientes dependencias desde [http://sunfreeware.com/ .](http://sunfreeware.com/)

Los paquetes necesarios son: gettext, libintl, libgcc, libtool, ncurses, openssl, zlib.

Para ello, se accede a un terminal y se ejecuta los siguientes comandos:

#### \$ gunzip *libgcc*

#### # pkgadd -d . *libgcc*

<span id="page-7-0"></span>Se debe realizar esta operación con cada uno de los paquetes nombrados anteriormente.

# 3.2*Instalación nstalación deOpenSC\_DNIe penSC\_DNIe*

Se deberá descomprimir e instalar

- Arquitectura Intel (32 y 64 bits):
	- o OpenSC-0.11.4-sol10-i86pc-local.gz
	- o PinEntry-1.0-sol10-i86pc-local.gz
	- o OpenSC-DNIe-1.4.5.2-sol10-i86pc-local.gz
- Arquitectura SPARC (32 y 64 bits):
	- o OpenSC-0.11.4-sol10-sun4v-local.gz
	- o PinEntry-1.0-sol10-sun4v-local.gz
	- o OpenSC-DNIe-1.4.5.1-sol10-sun4v-local.gz

Para ello, se accede a un terminal y se ejecuta los siguientes comandos:

#### \$ gunzip *OpenSC-0.11.4-sol10-i86pc-local*

#### # pkgadd -d *OpenSC-0.11.4-sol10-i86pc-local*

Deberá realizar esta operación con cada uno de los paquetes nombrados anteriormente. Para el correcto funcionamiento del DNIe deberá tener instalados los locales en UTF-8.